### **Allgemeines**

Unter dem Menüpunkt **Projekte** findet sich eine Übersicht aller angelegten Projekte des Mandanten (Firma).

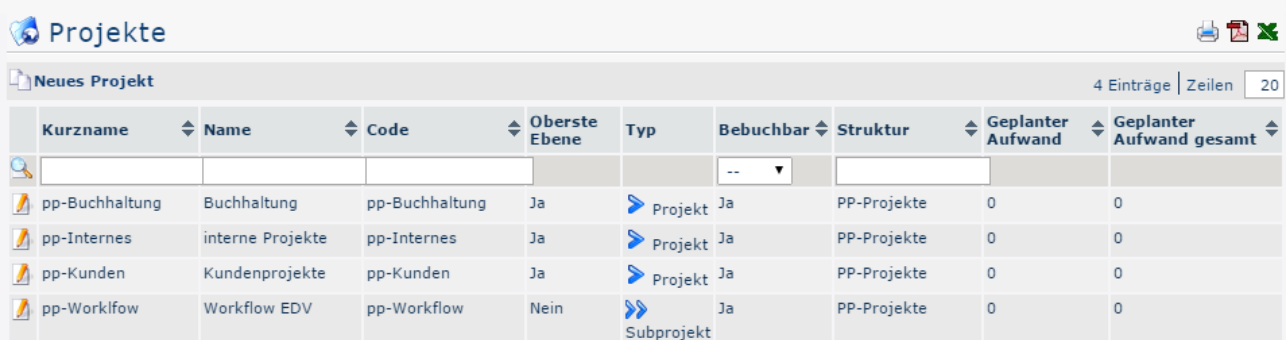

### • **Kurzname**

Dieser bezeichnet die Abkürzung des Projekts inkl. fix vergebenem Präfix, der für den Mandanten steht (z.B. pp für PersonalwolkeProfessional)

• **Name**

Der frei gewählte, aussagekräftige Name unter dem das Projekt läuft

• **Code**

Der Code ist in diesem Fall gleich dem Kurznamen - es könnte nach dem Präfix allerdings auch eine frei wählbare Buchstaben-/Zahlenkombination gewählt werden.

### • **Oberste Ebene**

Gibt an, ob das Projekt in der Hierarchie als Projekt an der Spitze steht (**Ja**), oder als Subprojekt untergeordnet ist (**Nein**)

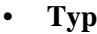

Hier geht es erneut um die hierarchische Unterteilung in **Projekte**  $\text{gekenn}$ 

und **Subprojekte**

 $\text{gekenn}$ 

### **Bebuchbar**

Diese Spalte gibt an, ob am entsprechenden Projekt vom Benutzer Projektzeit-Buchungen vorgenommen werden können (**Ja**) oder nicht (**Nein**)

• **Struktur**

Darunter ist der Pfad zu verstehen, unter dem das jeweilige Projekt zu finden ist. Ebenfalls mit dem Präfix beginnend.

• **Geplanter Aufwand**

Hierbei handelt es sich um den geplanten Zeitaufwand in Stunden, der für dieses Projekt angenommen wurde

• **Geplanter Aufwand gesamt ZU BEARBEITEN**

> Darunter ist der Zeitaufwand in Stunden zu verstehen, der für dieses Projekt einschließlich all seiner Subprojekte angenommen wurde.

Im Fall vom Projekt Kundenprojekte, ergibt sich dieser Wert aus der Summe vom geplanten Aufwand für **Kundenprojekte** und dem geplanten Aufwand vom Subprojekt desselben, **Workflow EDV**

### **Projektstammblatt**

Durch einen auf

das **F**editieren-Symbol gelangt man zum Projektstammblatt, wo das Projekt betreffende Daten geändert / das Projekt gelöscht werden kann. Eine Erklärung der einzelnen Felder und Tabs (Reiter) ist unter [Neues Projekt](http://personalwolke.at/daisy/personalwolke-default/7005-dsy.html)<sup>1</sup> zu finden.

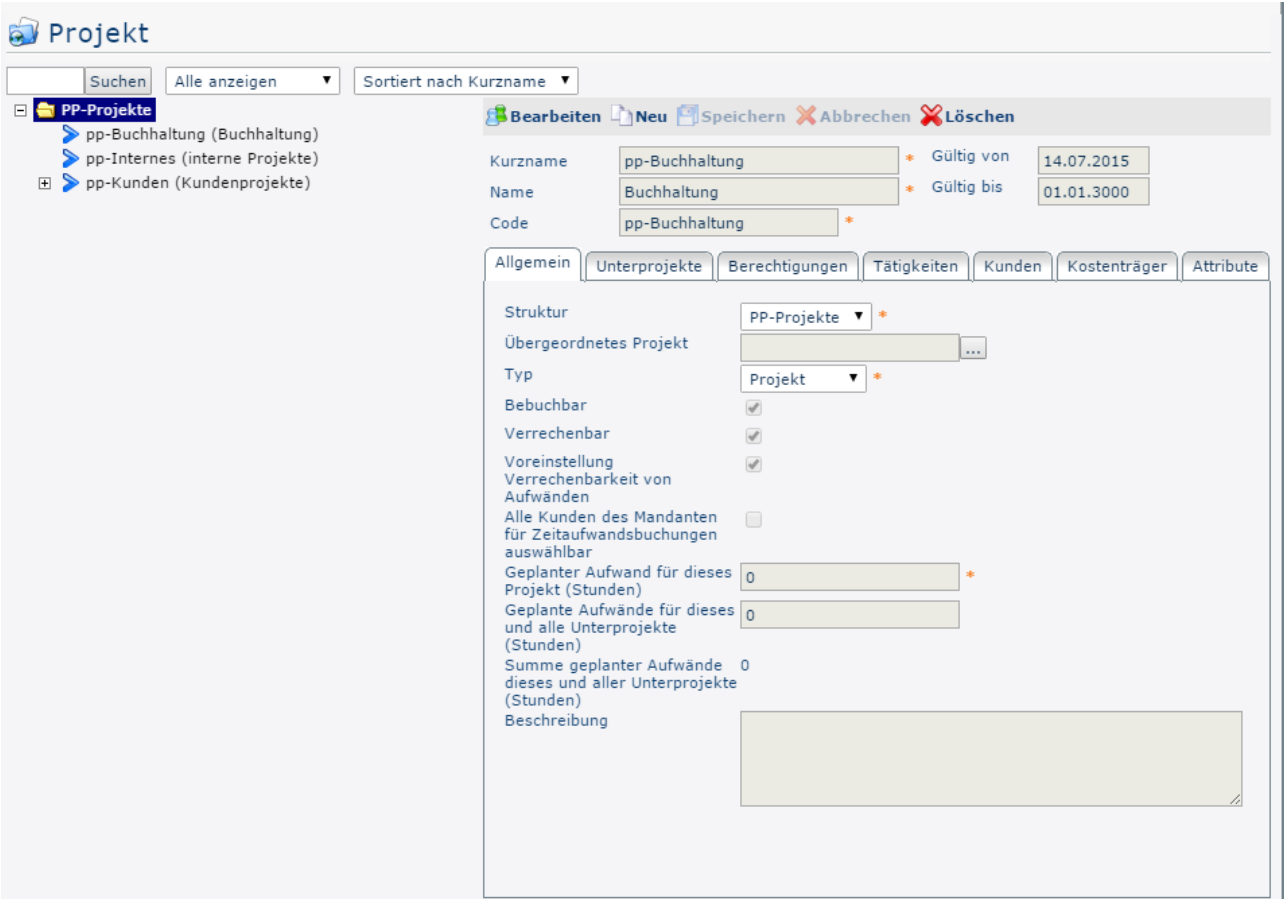

# **Sortierungs- / Suchoptionen**

Diese Liste kann mit Hilfe der blauen Dreiecke

 $(\widehat{\mathbf{v}})$ auf- bzw. absteigend und nach verschiedensten Kriterien frei sortiert werden (Kurzname, Name, Code, Oberste Ebene, Typ, Bebuchbar, Struktur, Geplanter Aufwand, Geplanter Aufwand gesamt).

Zusätzlich bieten die weißen Textfelder am Beginn der Liste eine Möglichkeit die angezeigten Datensätze nach verschiedenen Kriterien einzuschränken z.B.: Kurzname "bu" zeigt nur Projekte deren Kurzname "bu" enthät ("bs" in das Textfeld eingeben und Suche mit Enter / Eingabe

Taste  $\triangle$  anklickens and anklickens and analyzing  $\triangle$  and analyzing  $\triangle$ 

starten). Um wieder alle Datensätze sichtbar zu machen einfach den Suchbegriff aus dem entsprechenden Feld löschen und erneut Enter / Eingabe Taste drücken bzw. anklicken.

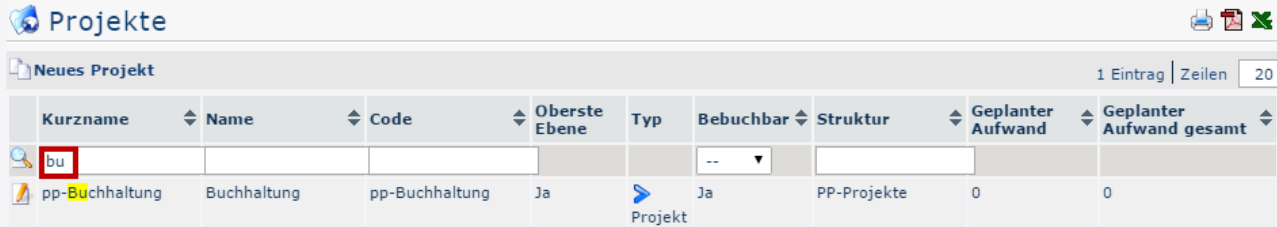

## **Praktische Funktionen**

Durch Klicken eines der 3 Symbole im rechten oberen

Bereich  $\blacksquare$   $\blacksquare$ 

sich folgendes Dialog Feld um die Daten, die in dem gewählten Medium (Druck, PDF, Excel) angezeigt werden sollen, näher zu spezifizieren:

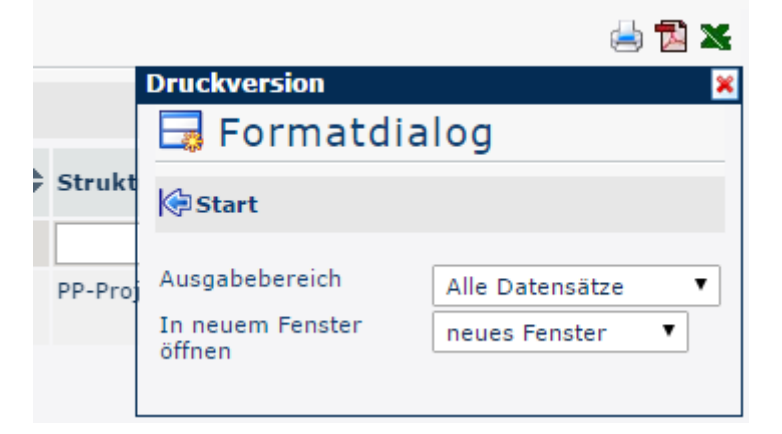

### **Ausgabebereich**

• *Alle Datensätze*

Alle Projekte des Unternehmens werden im gewählten Ausgabemedium angezeigt.

• *Aktueller Ausschnitt* Nur die aktuell angezeigten Projekte des Unternehmens werden im gewählten Ausgabemedium angezeigt

### **In neuem Fenster öffnen**

• *neues Fenster*

Die Anzeige der gewählten Datensätze erfolgt in einem neuen Fenster

- *aktuelles Fenster*
	- Die Anzeige der gewählten Datensätze erfolgt im aktuellen Fenster

Diese Funktion ist auch praktisch, wenn man eine Liste der Mitarbeiter, eventuell nach diversen Kriterien gefiltert, exportieren möchte. Hierfür bietet sich das Excel Format an.

1. /daisy/personalwolke-default/7005-dsy.html